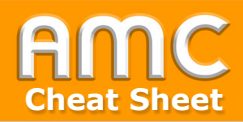

## **Buch anlegen**

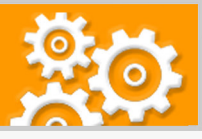

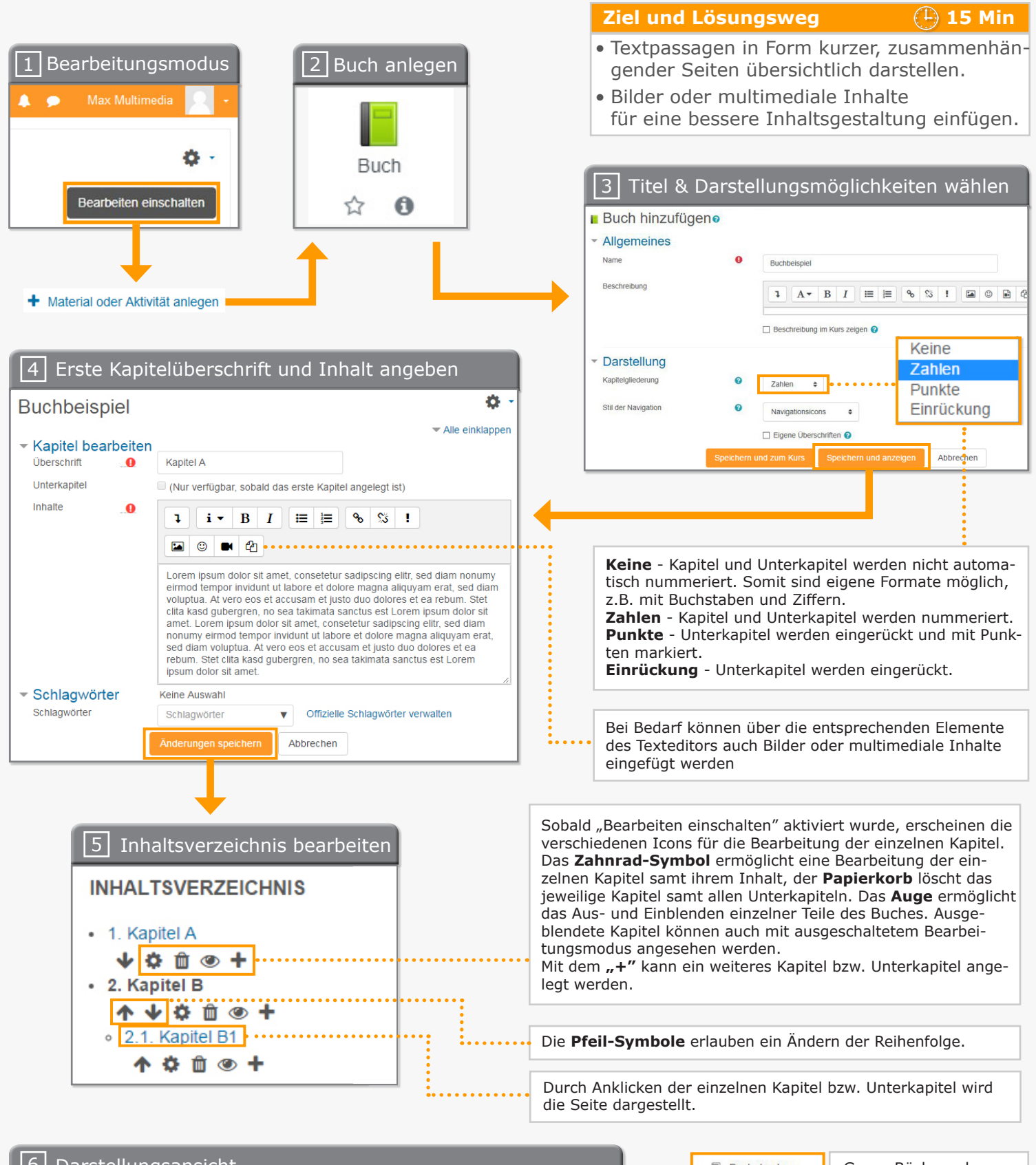

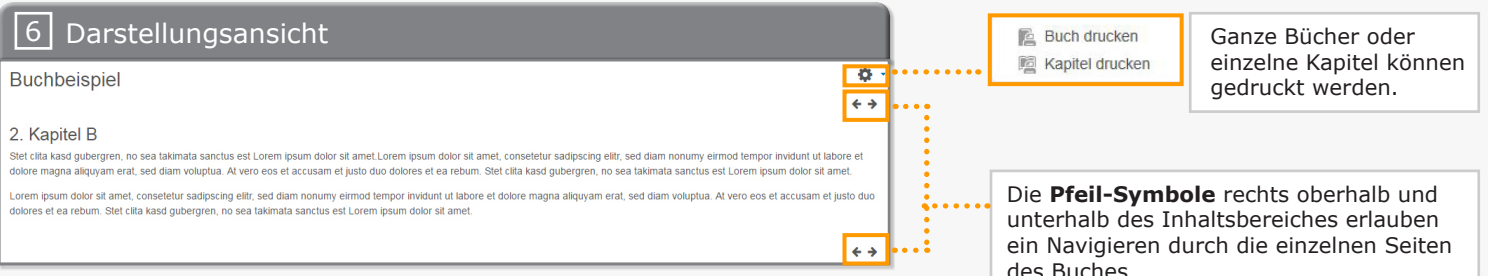

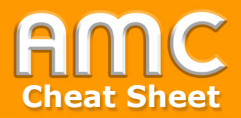

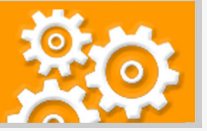

## **Kurzbeschreibung der einzelnen Arbeitsschritte**

- 1. Wählen Sie "Bearbeiten einschalten" in der rechten oberen Ecke der Seite und anschließend "Material oder Aktivität anlegen" im gewünschten Kursabschnitt.
- 2. Wählen Sie aus dem Register "Arbeitsmaterial" die Option "Buch" aus.
- 3. Vergeben Sie im Abschnitt "Allgemeines" einen Namen sowie eine aussagekräftige Beschreibung für Ihr Buch. In dem Abschnitt "Darstellung" können Sie eine Kapitelgliederung (Zahlen, Punkte oder Einrückung) wählen. Bestätigen Sie Ihre Angaben mit der Schaltfläche "Speichern und anzeigen".
- 4. Nun können Sie die erste Kapitelüberschrift und den Inhalt eingeben. Bei Bedarf können über die entsprechenden Elemente des Texteditors auch Bilder oder multimediale Inhalte eingefügt werden. Zum Bestätigen Ihrer Eingabe klicken Sie auf die Schaltfläche "Änderungen speichern".
- 5. Ihr Inhaltsverzeichnis mit der ersten Überschrift wurde angelegt. Wenn Sie sich im Bearbeitungsmodus befinden, erscheinen auf der rechten Seite vier Icons für die Bearbeitung der einzelnen Kapitel. Das "Zahnrad-Symbol" ermöglicht eine Bearbeitung der einzelnen Kapitel samt ihrem Inhalt, der "Papierkorb" löscht das jeweilige Kapitel samt allen Unterkapiteln. Das "Auge" ermöglicht das Aus- und Einblenden einzelner Teile des Buches. Ausgeblendete Kapitel können auch mit ausgeschaltetem Bearbeitungsmodus angesehen werden.

Mit dem "+" kann ein weiteres Kapitel bzw. Unterkapitel angelegt werden. Sobald mehrere Kapitel angelegt wurden, erscheinen zwei Pfeil-Symbole. Damit können Sie bei Bedarf die Reihenfolge ändern.

6. Um im Buch zu navigieren, klicken Sie auf die einzelnen Kapitel bzw. Unterkapitel im Inhaltsverzeichnis-Block oder verwenden Sie die Pfeil-Symbole rechts oberhalb und unterhalb des Inhaltsbereiches. Ganze Bücher oder einzelne Kapitel können gedruckt werden.

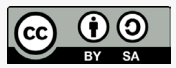

Academic Moodle Cooperation, 2020